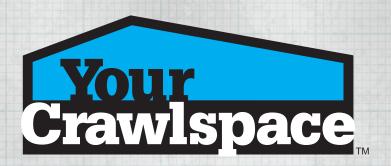

### **Instructional Guide**

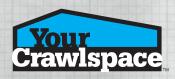

### **Installing YCS Sketch**

Download the YCS Sketch onto your Android or Apple mobile device. Register a new account with the YCS Sketch application. Login into YCS Sketch.

#### **Main Menu Tools**

See blank YCS Sketch canvas and associated tools.

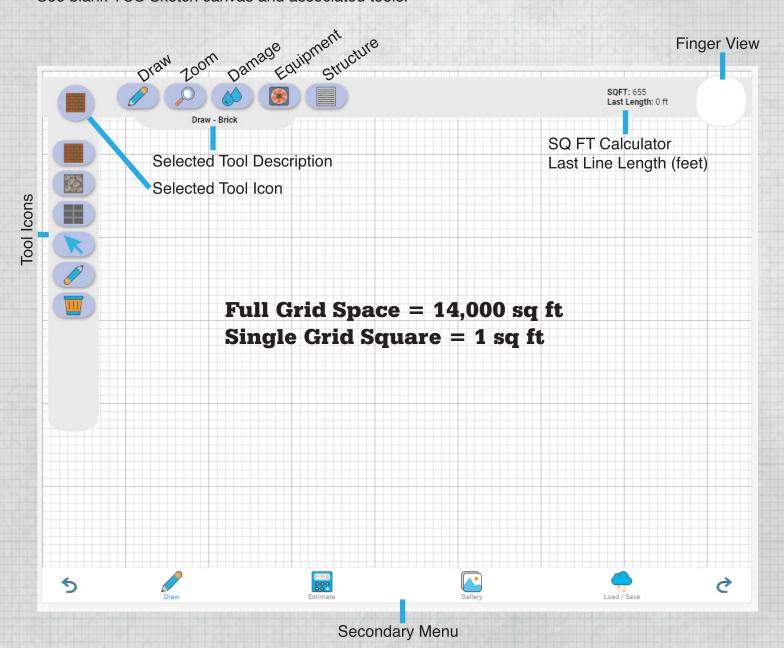

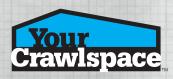

#### **DRAW TOOL**

Select the appropriate substrate for the foundation of the crawlspace. Edit line tool for corrections Eraser tool to remove lines

Trash tool to remove all lines and icons

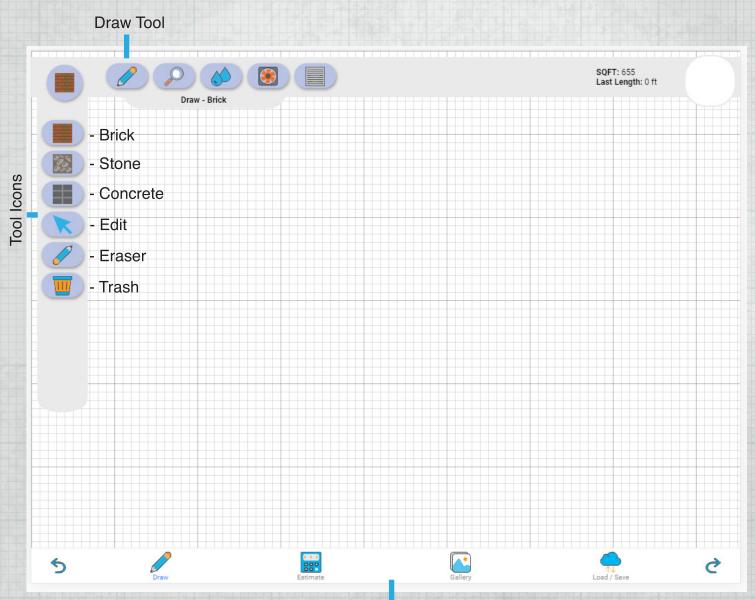

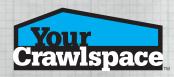

#### **DRAW TOOL**

Draw crawlspace foundation with a single starting point and ending point.

YCS Sketch will calculate the foundations square footage and estimate materials needed to encapsulate the crawlspace.

Only one crawlspace foundation can be calculated at a time. For multiple structures create a new file.

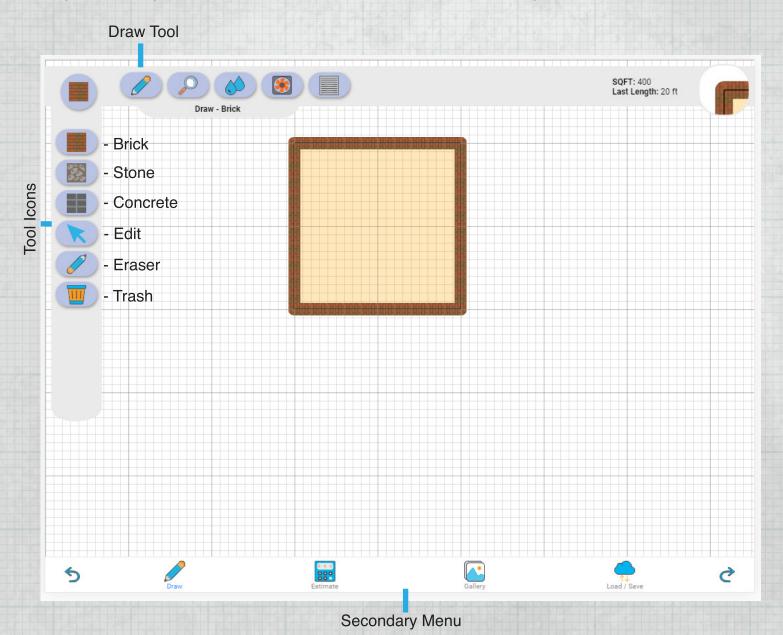

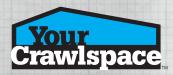

#### **DRAW MENU**

Three foundation substrates to choose from:

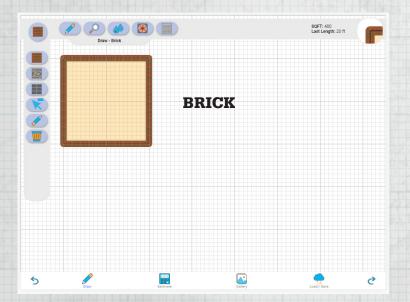

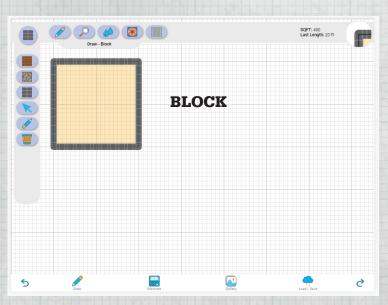

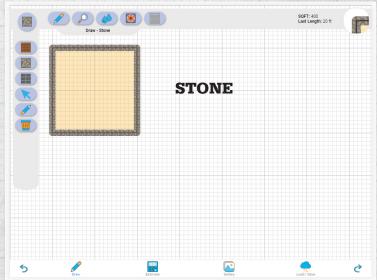

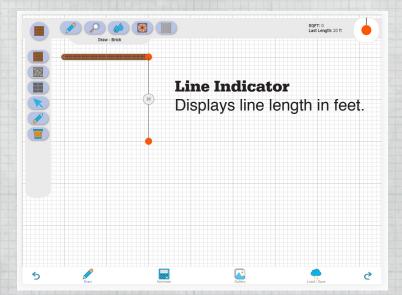

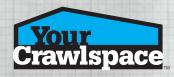

### **EDIT TOOL**

Select line points to make adjustments to the selected lines.

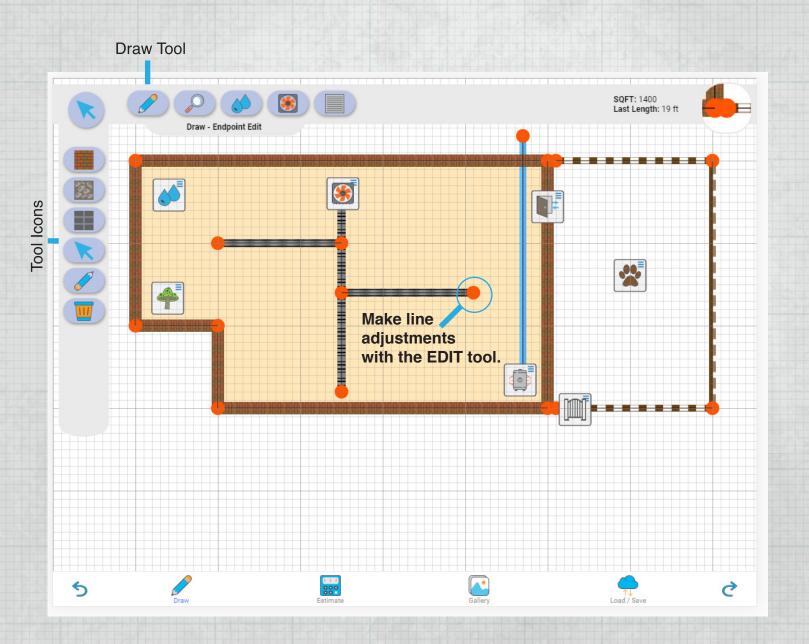

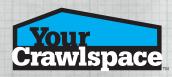

#### TRASH TOOL

Select the Trash tool to completely erase all items in the current sketch. This cannot be undone.

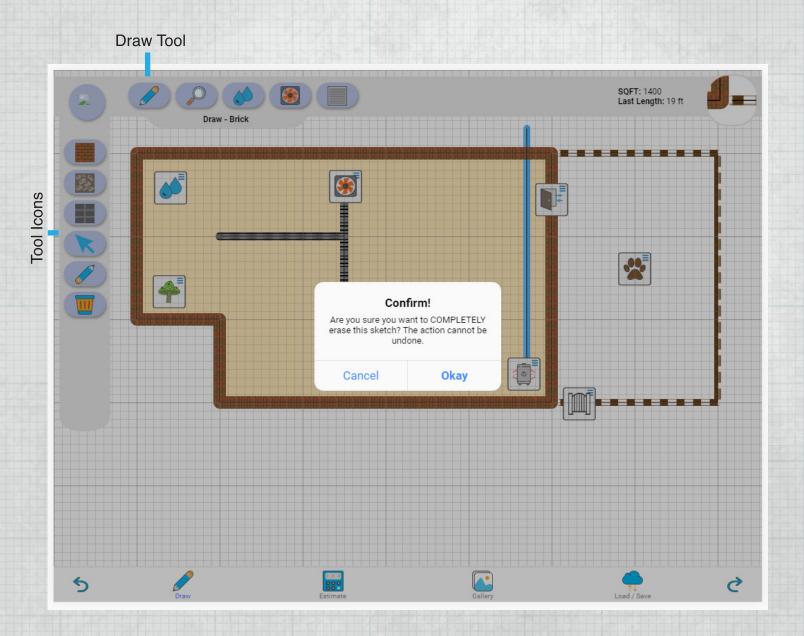

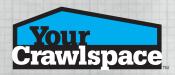

#### **ZOOM TOOL**

Zoom in or out

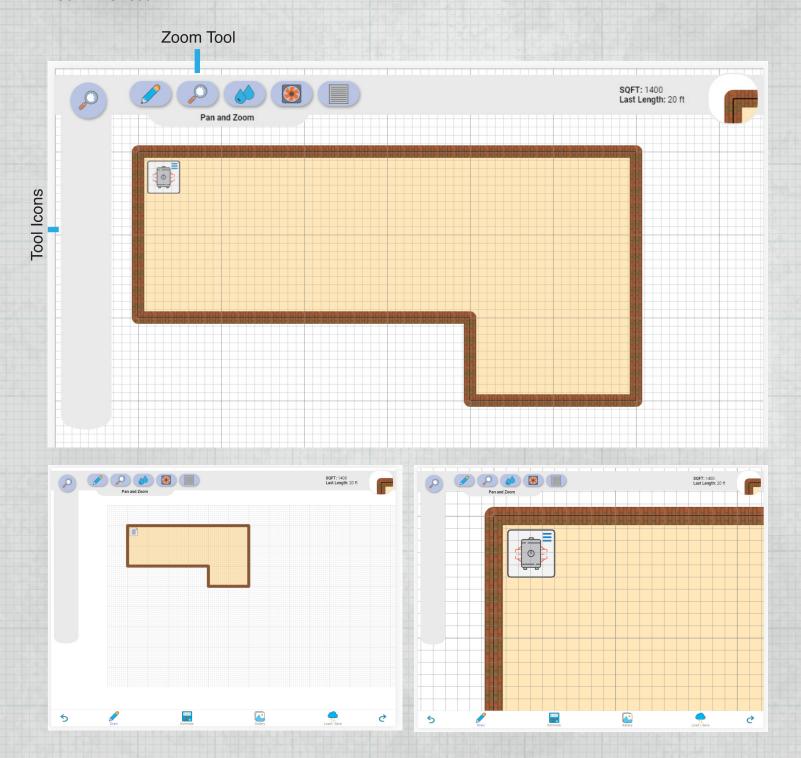

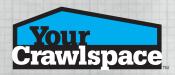

#### **DAMAGE TOOL**

Select damage icon from the menu and place it in the crawlspace sketch to locate any possible damage.

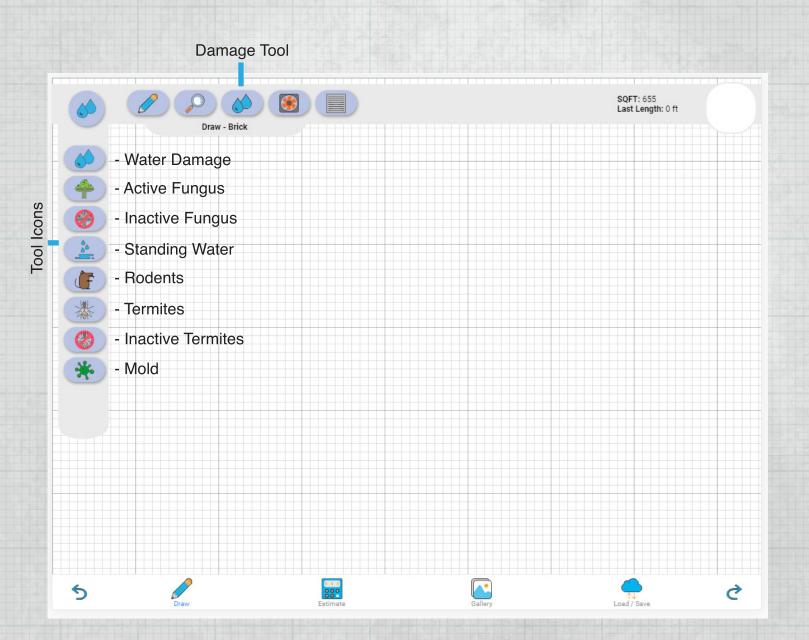

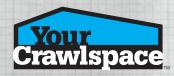

#### **DAMAGE TOOL**

Touch to select an appropriate damage icon and then touch a location in the sketch to place the selected icon.

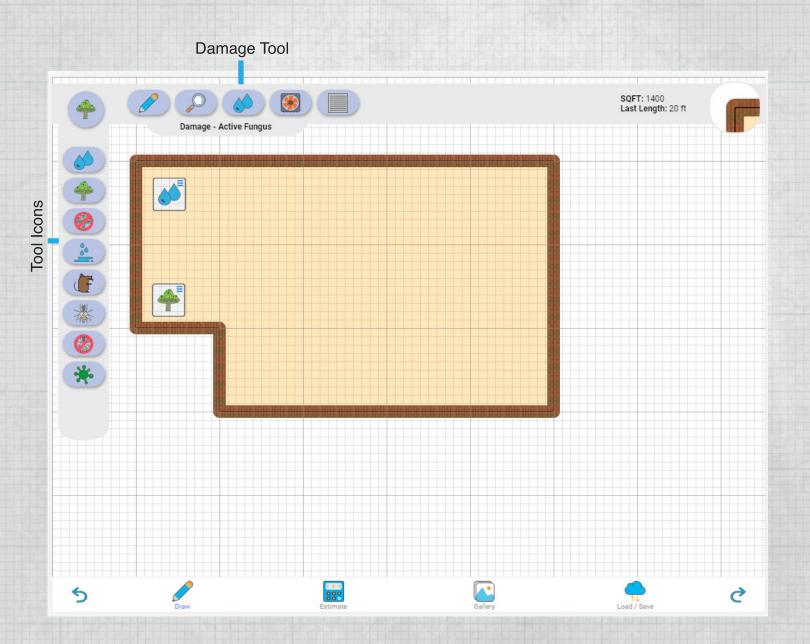

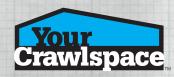

#### **DAMAGE TOOL**

Each damage icon has an option menu. Simply touch a placed icon while in any icon mode to open its menu.

Icon Options are: Attach Photo Move Delete

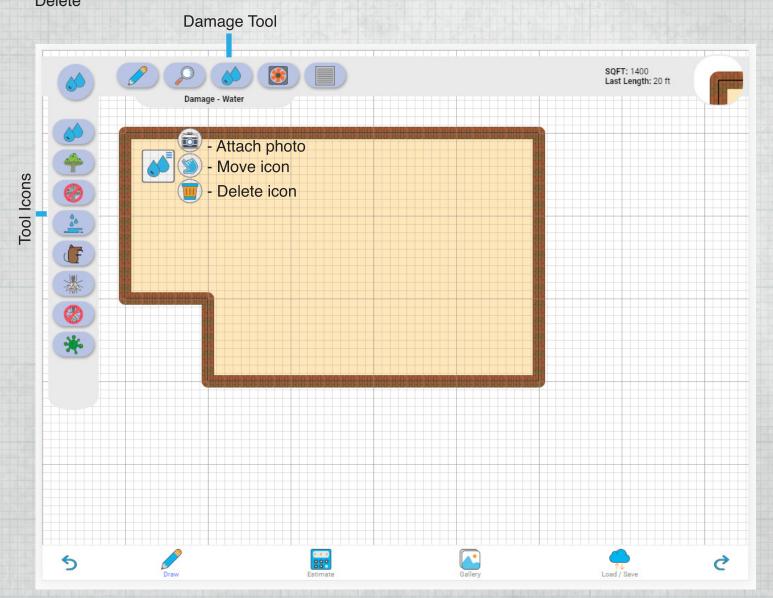

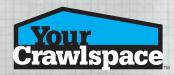

#### **EQUIPMENT TOOL**

Select equipment icon from the menu and place it in the crawlspace sketch to notate the location of any equipment.

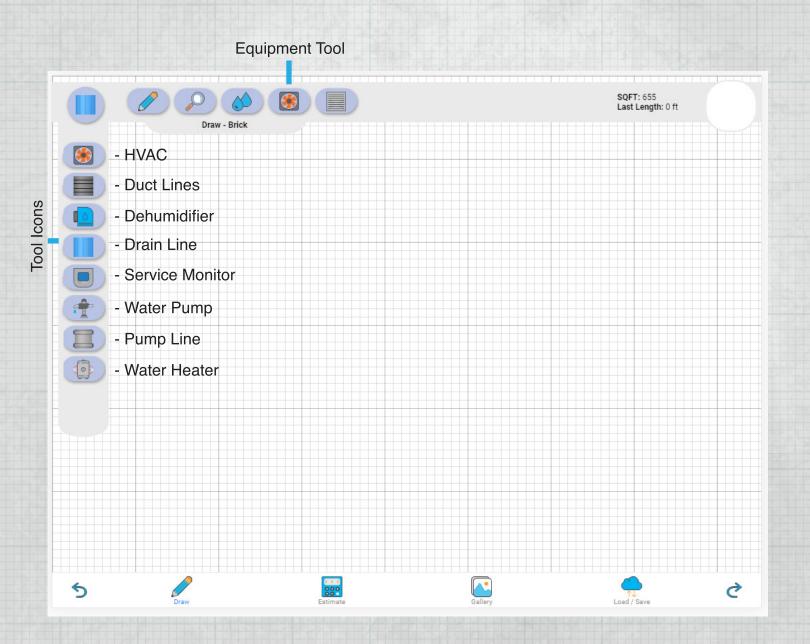

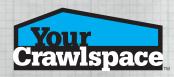

#### **EQUIPMENT TOOL**

Select an equipment icon or equipment line. Touch a location on the sketch to drop the icon .Drag to draw duct lines, drain lines and pump lines where needed.

Each equipment icon has an option menu. Simply touch a placed icon while in any icon mode to open its menu.

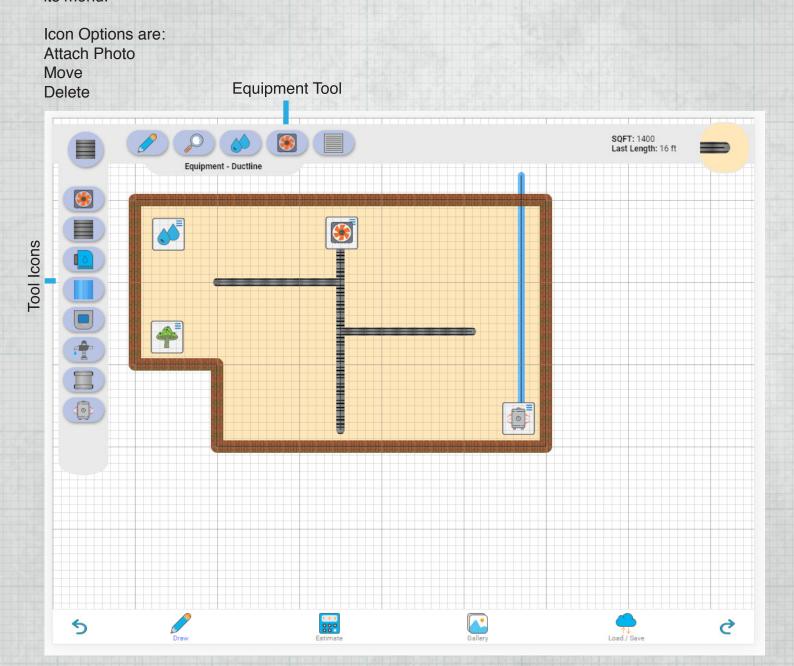

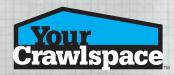

#### STRUCTURE TOOL

Select structure icon from the menu and place it in the crawlspace sketch to locate any possible structure.

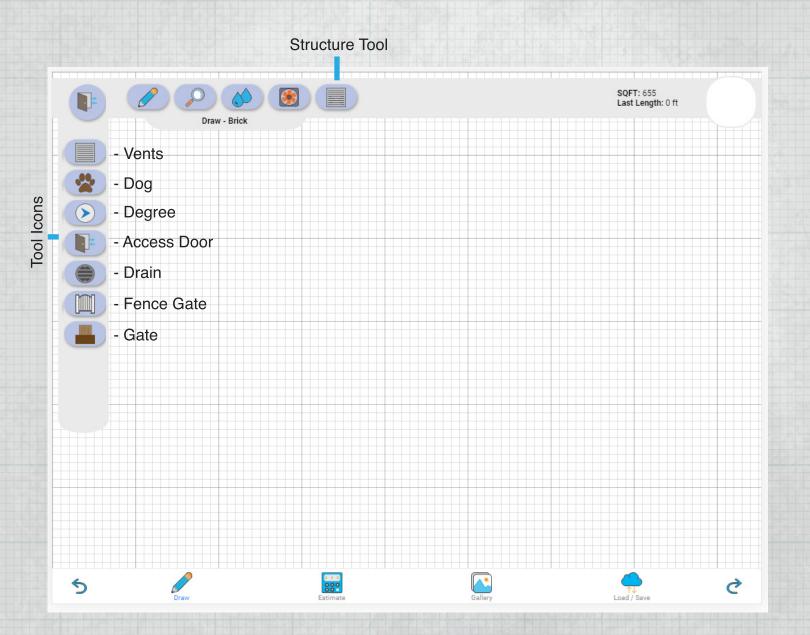

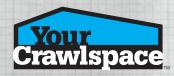

#### STRUCTURE TOOL

Select an structure icon or structure line. Touch a location on the sketch to drop the icon. Drag to draw fence lines where needed.

Each structure icon has an option menu. Simply touch a placed icon while in any icon mode to open its menu.

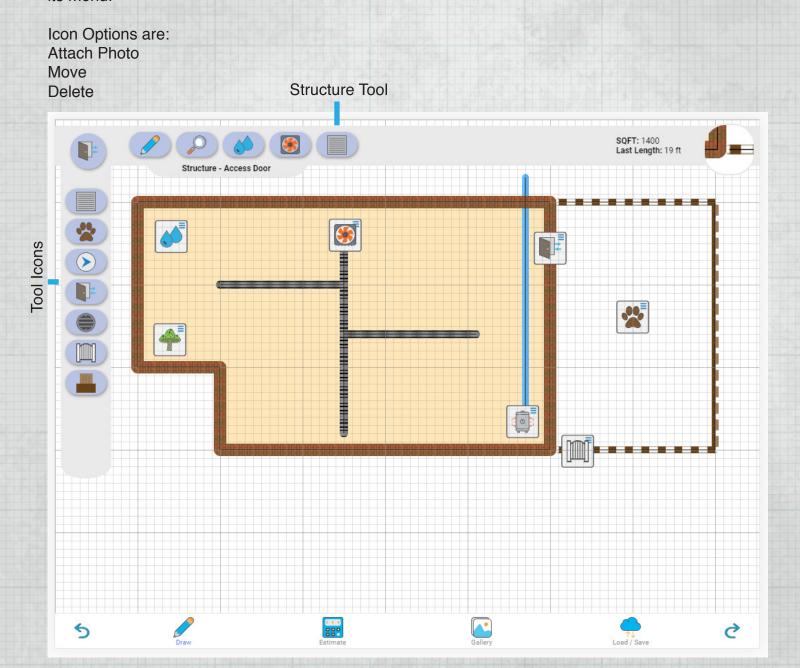

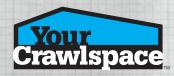

#### **SECONDARY MENU**

Use this menu to undo, redo, draw, see estimate, see photo gallery and load or save crawlspace sketches.

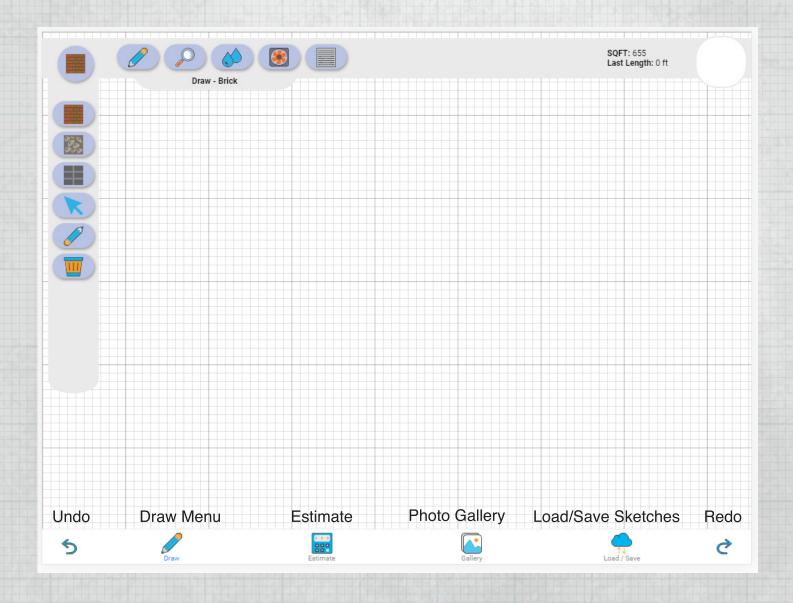

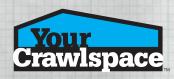

#### **ESTIMATE**

Shows the YCS materials needed base on the square feet for completion.

### **Material Estimates** Company Info Awesome Encapsulation LLC 1313 Mockingbird Lane Hollywood, CA 90210 Client Info Our Valued Customer 1234 Business Way Summerville, SC 29483 **Crawl Curtain** Crawl Curtain 2ft - 0 Roll(s) Crawl Curtain 3ft - 0 Roll(s) Crawl Curtain 4ft - 0 Roll(s) Vapor Barrier Premium 36mm Ground Vapor Barrier - 0 Roll(s) 100% Reinforced 15 mil Vapor Barrier - Full Roll - 0 Roll(s) 100% Reinforced 15 mil Vapor Barrier - Half Roll - 0 Roll(s) 100% Reinforced 9 mil Vapor Barrier - 0 Roll(s) 100% Reinforced 9 mil Vapor Barrier - Precut 2ft x 100ft - 0 Roll(s) 100% Reinforced 9 mil Vapor Barrier - Precut 3ft x 100ft - 0 Roll(s) 100% Reinforced 9 mil Vapor Barrier - Precut 4ft x 100ft - 0 Roll(s) 100% Reinforced 9 mil Vapor Barrier - Precut 6ft x 100ft - 0 Roll(s) Ò

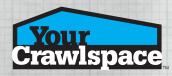

#### **GALLERY**

Shows the attached pictures.

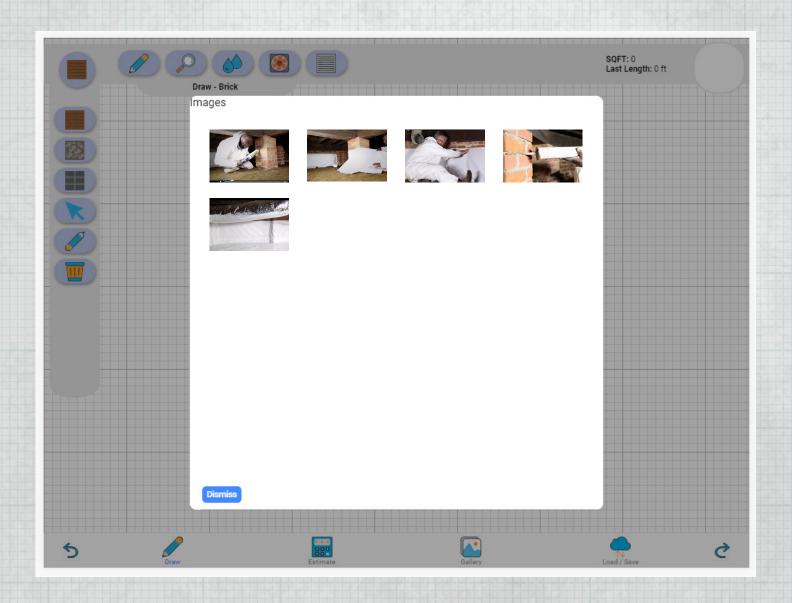

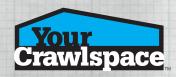

### LOAD/SAVE

Load previous YCS Sketch crawlspace files Save current YCS Sketch crawlspace files

# Load / Save This area might contain functionality for loading and saving sketches. The option to sync with an external database might live here as well... 5 0